## **Daftar Akun Mdinar**

## 1. **Registrasi di site** *m-dinar.com*

Buka site *m-dinar.com* masuk ke **menu daftar** 

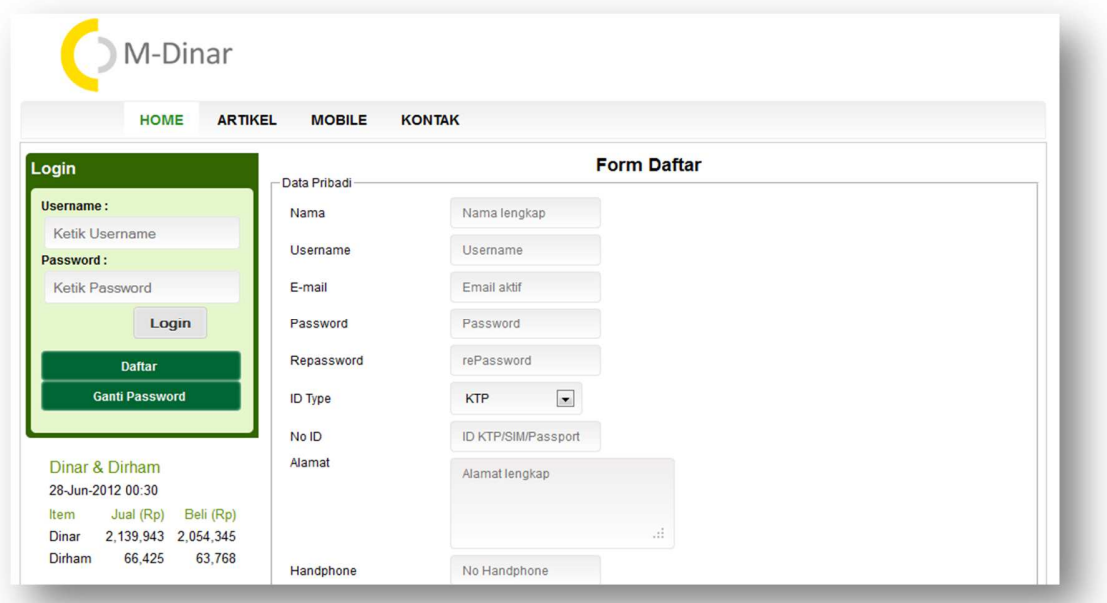

Bila pendaftaran akun berhasil akan keluar messange seperti gambar di bawah ini :

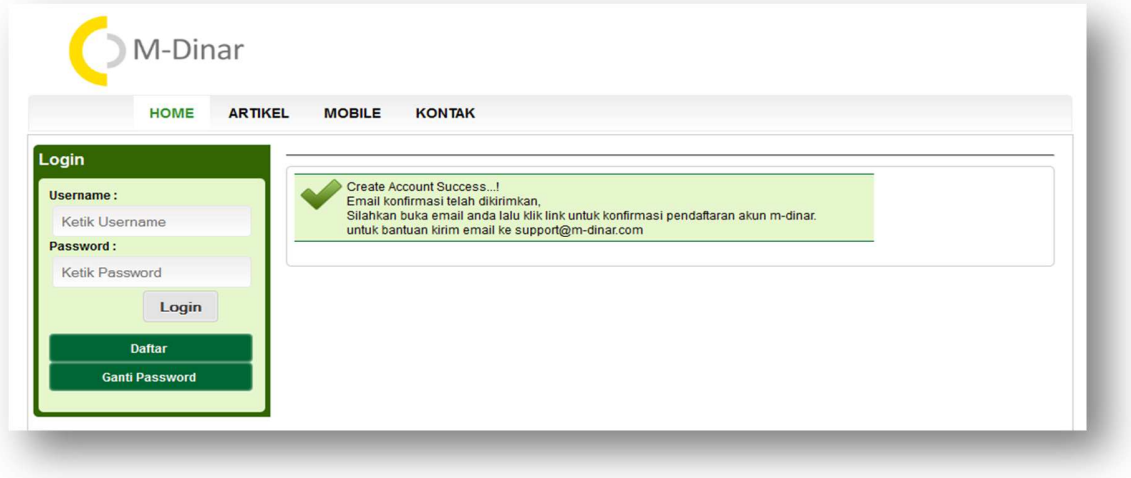

## 2. **Aktivasi E-mail**

Buka E-mail yang didaftarkan untuk aktivasi link yang dikirim oleh system Mdinar Periksa spam apabila notifikasi email tidak ada di inbox.

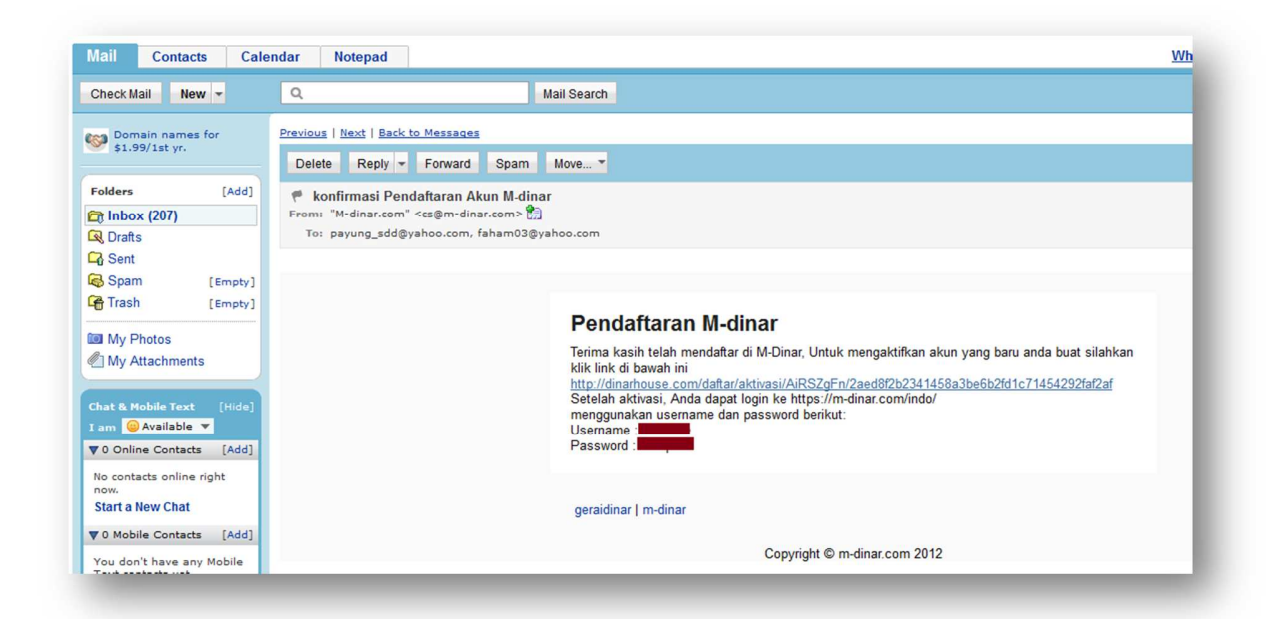

## Messange aktivasi link registrasi Akun mdinar

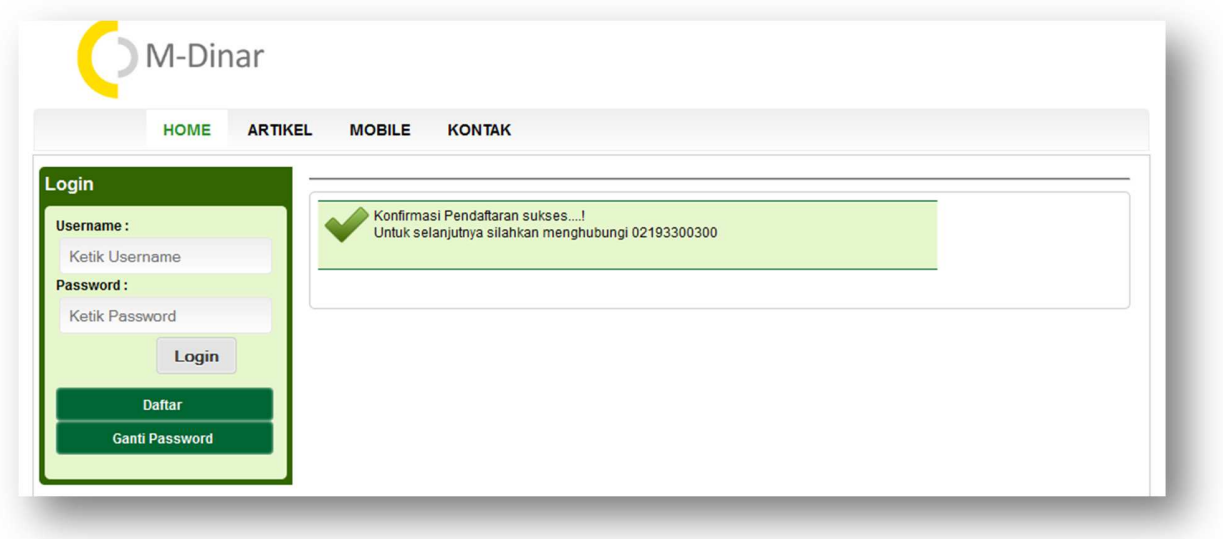

3. **Kirim Data Diri Berupa scan KTP/SIM/Passport** 

kirim data pribadi ke fahrul@geraidinar.com Mencantumkan :

- a. Scan / Photo KTP/SIM/Passport berwarna
- b. Username yang terdaftar di mdinar
- c. No telp yang bisa kami hubungi

Bila tidak ada mesin scan data diri bisa di photo dengan HP, di usahakan tampak terlihat jelas baik fotonya maupun tulisanya

**4. Tunggu Konfirmasi dari Mdinar** 

Kami akan mengkonfirmasi anda bila tahap 1, 2 dan 3 sudah terlengkapi

**5. Memulai Deposit awal**